# **Request a Job Description Modification**

Below you find instructions on how to update a job description for a position that reports to you.

#### **Position Management View**

In order to review a position, you will need to select "Positions" located in the upper left pane. Once selected, the orange banner will appear, as shown below.

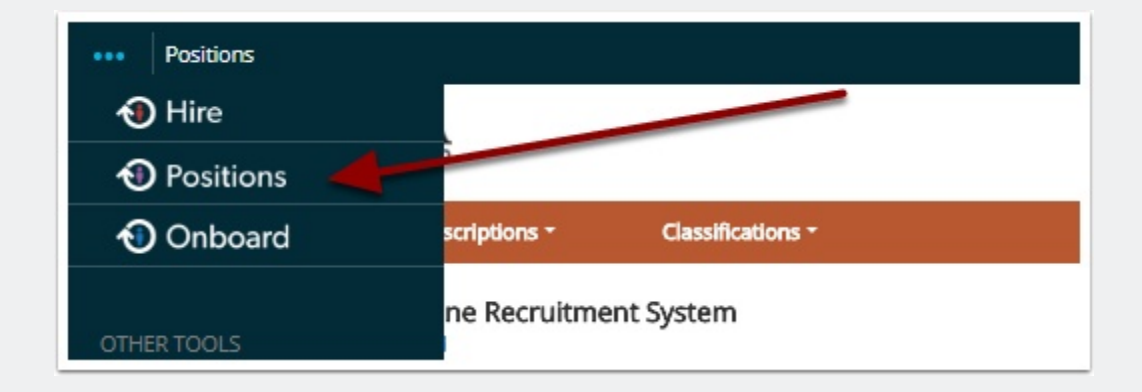

### **Position Description View**

To begin the process of submitting a request to update or modify a job description for a position that report to you, make sure the "Current Group" = Hiring Manager, as shown below. Select **Position Descriptions** (the orange banner should appear, as shown below).

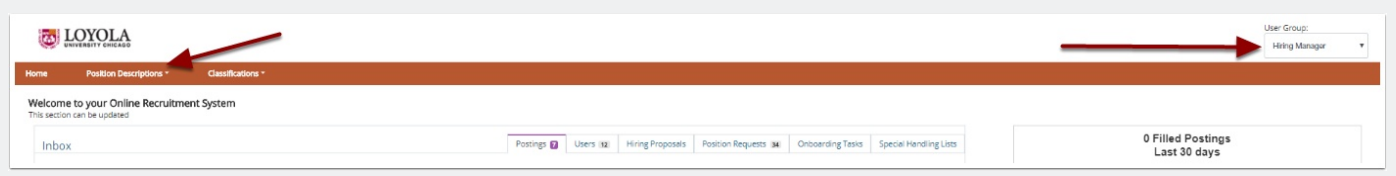

### **Job Description Modification Steps**

Below, please find the steps you can take in order to successfully submit a request to update a job description for a position that reports to you.

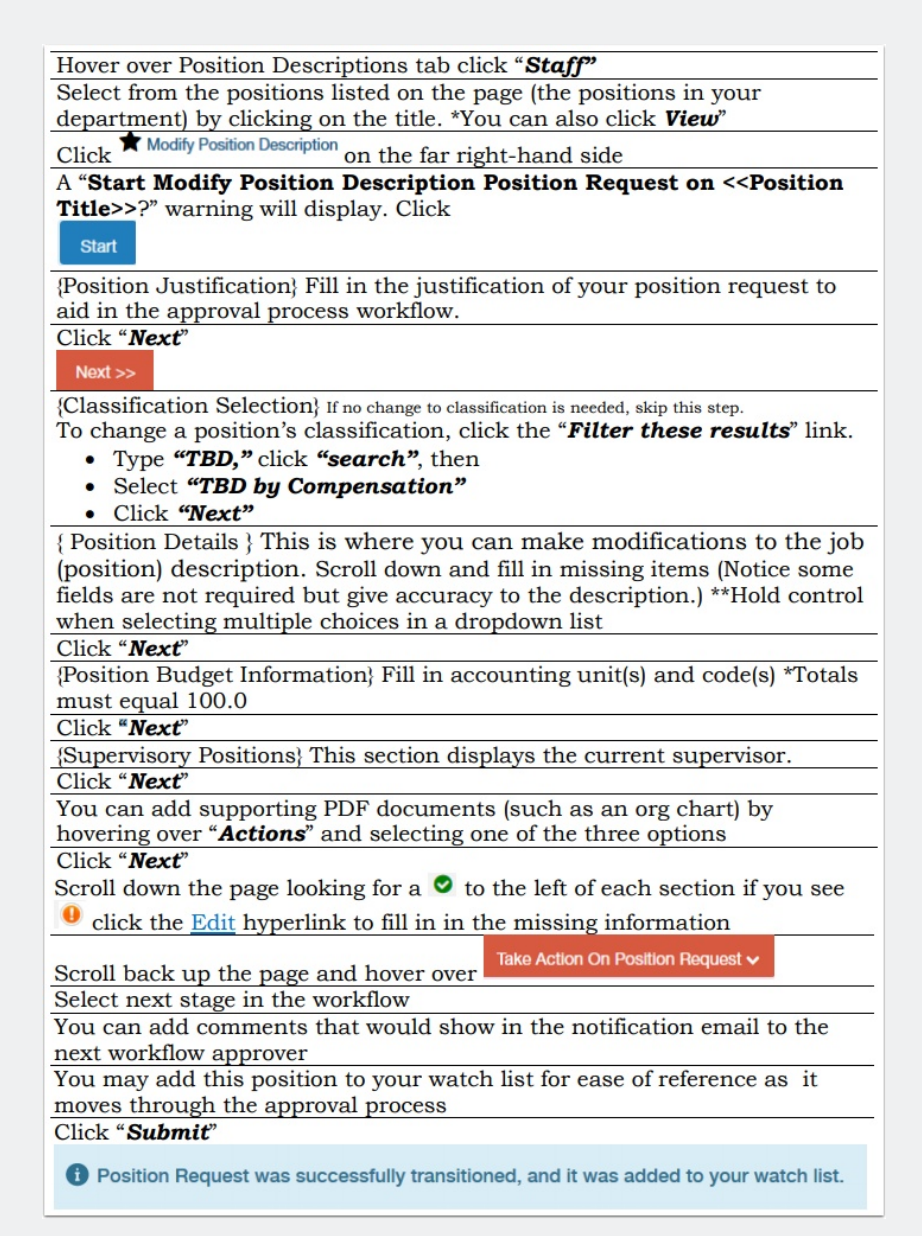

# **Request a Job Description Modification**

### **Questions?**

Questions? Email careers@luc.edu and a Human Resources staff member will assist you.